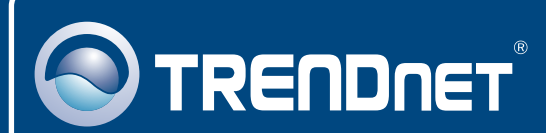

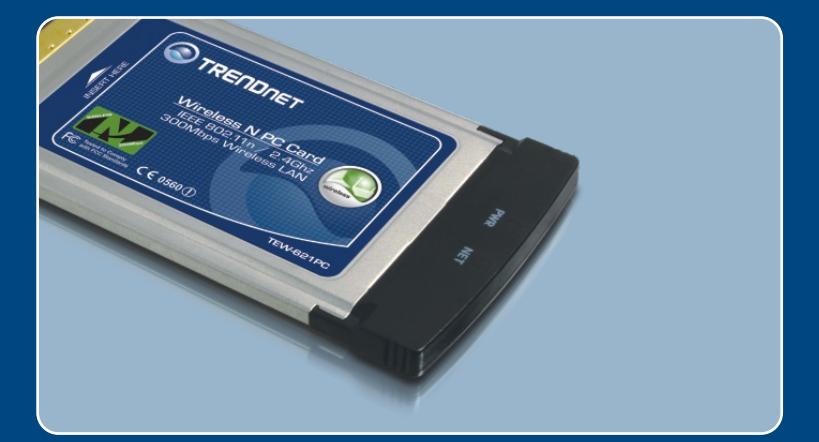

# **Quick Installation Guide<br>EXTE IN THE LIGHT**

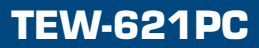

# **Table of Contents**

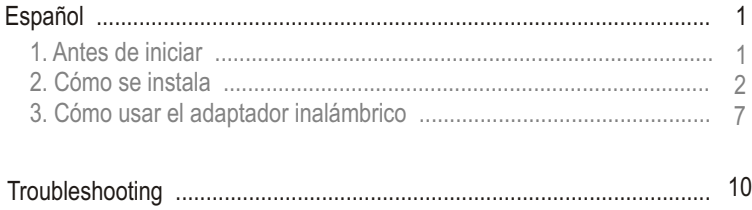

# **1. Antes de iniciar**

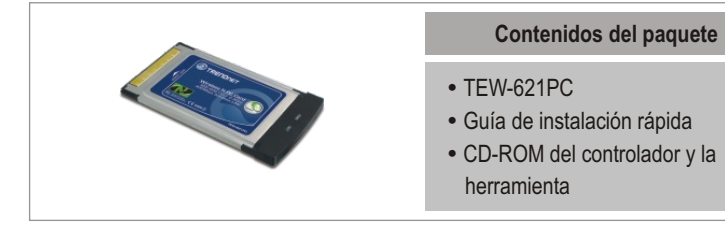

## **Requisitos del sistema**

- Ranura para Tarjeta Tipo II CardBus de 3.3v
- 
- Unidad de CD-ROM<br>• CPU: 300 MHz o superior/ 800MHz o superior (Windows Vista)
- ?CPU: 300 MHz o superior/ 800MHz o superior (Windows Vista) • Memoria: 256MB RAM o superior/ 512 MBRAM o superior(Windows Vista)<br>• Windows Vista/XP/2000
- Windows Vista/XP/2000

# **Aplicación**

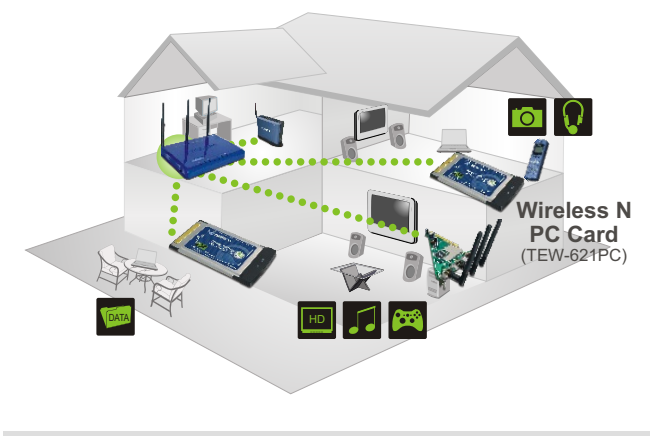

**\*\*\*\*\*** 300Mbps, share multimedia throughout the house

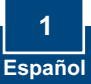

# **2. Cómo se instala**

**¡Importante!** NO instale el adaptador PC en el PC hasta que no se le indique.

## **Windows Vista**

O TRENDNET **1.** Introduzca el **CD-ROM del Driver & Ut controlador y de la herramienta** en la unidad de CD-ROM de su PC y luego haga clic en **Install Driver & Utility** (Instalar controlador y **300 Mbps Wireless N PC**<br>TEW C21PS herramienta).**2.** Apague su PC. **3.** Introduzca la tarjeta PC de manera firme en la ranura para tarjeta PC disponible de su PC notebook, después **ENCIENDA** el PC y espere hasta que aparezca el escritorio de Windows. Found New Hardware Windows needs to install driver software for your Network Controller C Locate and install driver software (recommended) Locate and install driver software (recommended)<br>Windows will guide you through the process of installing driver soft<br>for your device. **4.** Haga clic en **Localizar e instalar**  \* Ask me again later Windows will ask again the next time you plug in your device or log on **el controlador (recomendado)** Don't show this message again for this device ur device will not function until you install driver soft Cancel

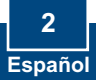

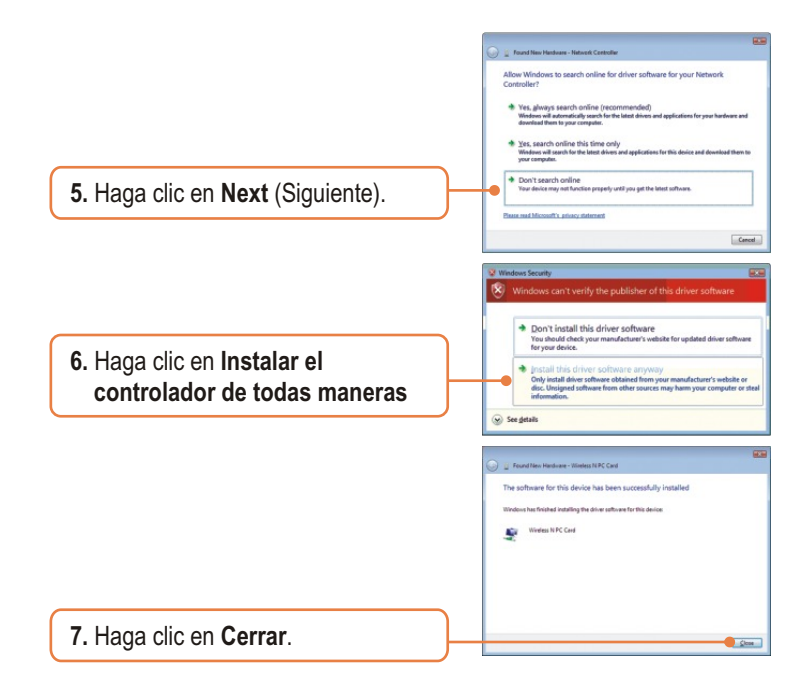

## **Windows XP/2000**

- **1.** Introduzca el **CD-ROM del controlador y de la herramienta** en la unidad de CD-ROM de su PC y luego haga clic en **Install Driver & Utility** (Instalar controlador y herramienta).
- **2.** Siga las instrucciones del **InstallShield Wizard** (Asistente de Install Shield).

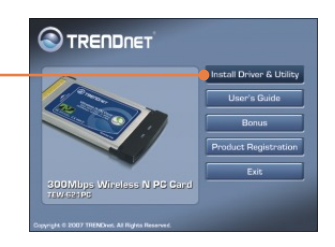

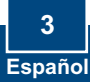

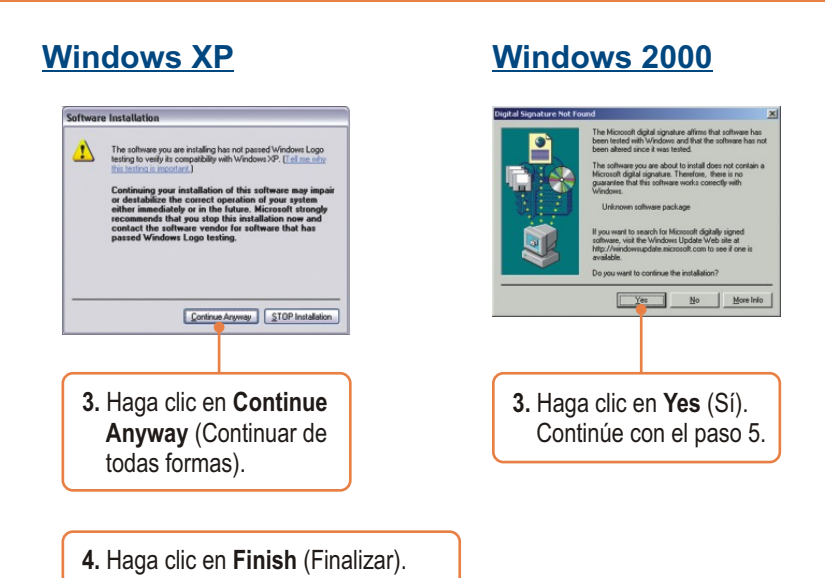

Nota: Consulte, por favor, el manual de usuario de su ordenador con respecto a la instalación del hardware.

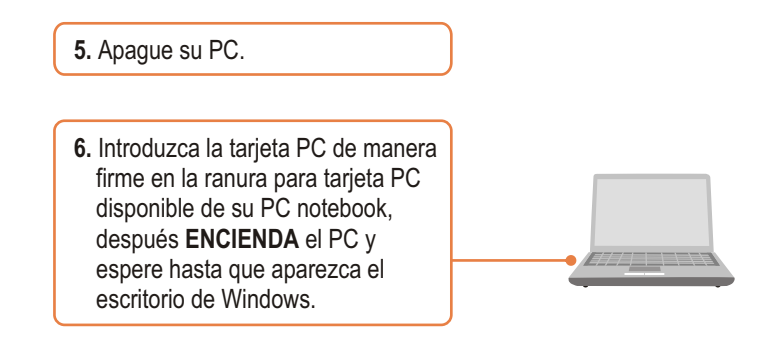

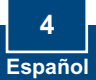

## **Windows XP**

## **Windows 2000**

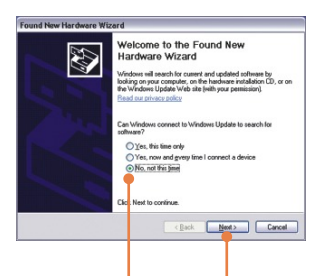

**7.** Le aparecerá la ventana **Found New Hardware** (Nuevo hardware encontrado). Seleccione **No** y haga clic en **Next** (Siguiente).

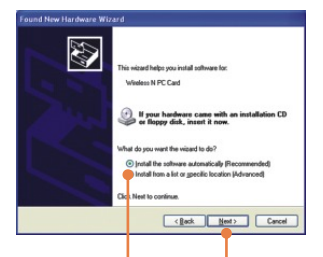

**8.** Seleccione **Install the software automatically** (Instalar el software automáticamente) y luego pulse **Next**  (Siguiente).

**7.** Los controladores se instalarán automáticamente.

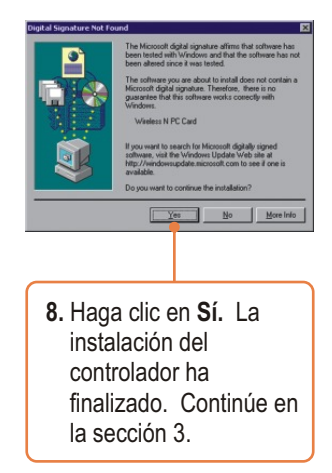

**5 Español** 

## **Windows XP**

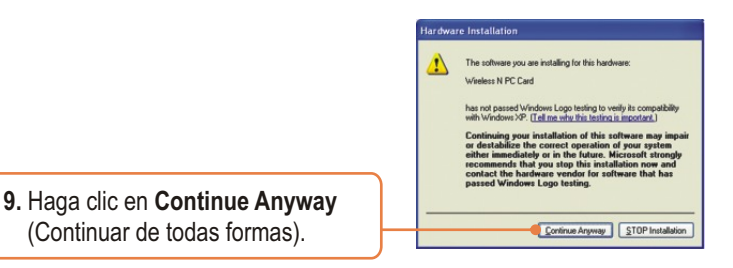

**10.** Haga clic en **Finish** (Finalizar).

## **La instalación ha sido completada**

## **Registre su producto**

Para asegurar los más altos niveles de servicio y apoyo al cliente, registre su producto en línea en: **www.trendnet.com/register** Gracias por elegir TRENDnet

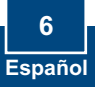

# **3. Cómo usar el adaptador inalámbrico**

## **Windows Vista**

## **Conexión a una red inalámbrica desprotegida**

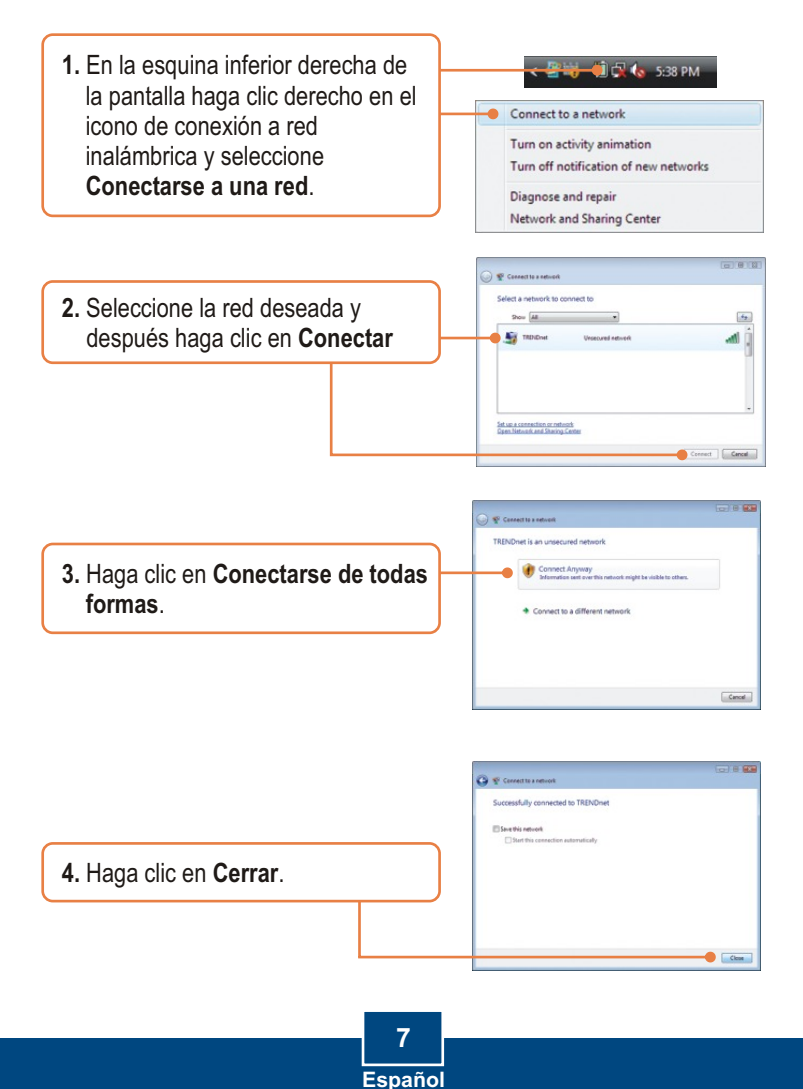

## **Cómo conectarse a una red inalámbrica protegida (WEP-PSK y WPA-PSK)**

Nota: Antes de proceder, asegúrese de que conoce la clave de cifrado para la red inalámbrica. Si no está seguro, contacte a su administrador de la red o conéctese a su enrutador inalámbrico

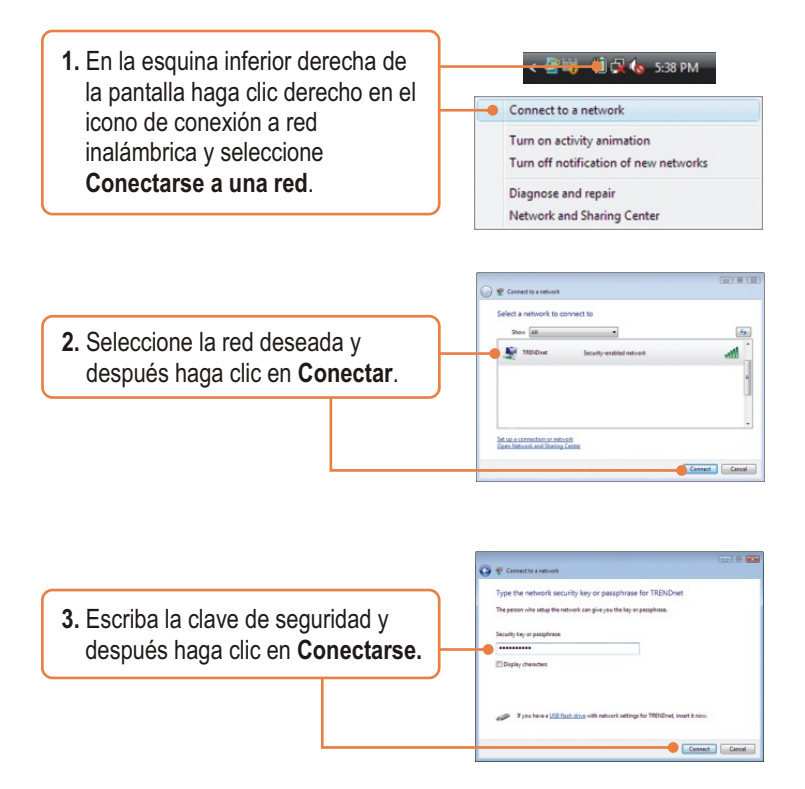

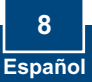

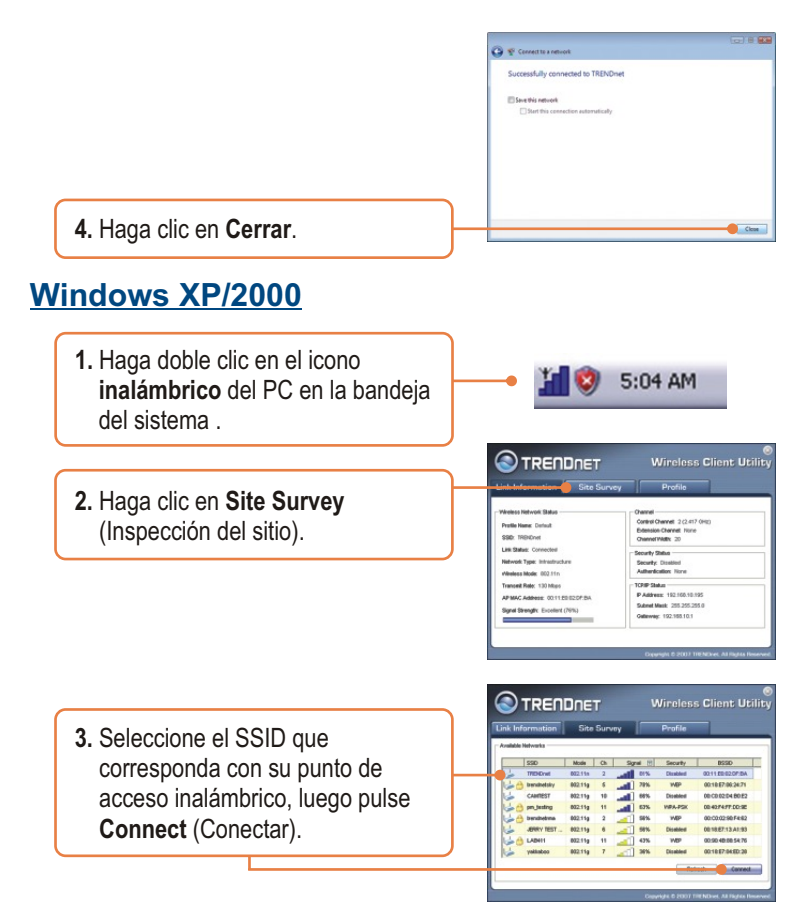

## **La configuración inalámbrica ha finalizado**

Para obtener información más detallada sobre la configuración así como de las configuraciones avanzadas del TEW-621PC , por favor consulte la sección de resolución de problemas, el CD-ROM de la Guía del Usuario, o el sitio Web de Trendnet en http://www.trendnet.com.

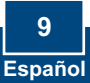

#### **Q1: I inserted the Utility & Driver CD-ROM into my computer's CD-ROM Drive and the installation menu does not appear automatically. What should I do?**

A1: If the window does not appear automatically, click Start, click Run, and type D:\autorun where "D" in "D:\autorun.exe" is the letter assigned to your CD-ROM Drive, and then press the ENTER key on your keyboard.

#### **Q2: I completed all the steps in the quick installation guide, but my Wireless PCI Adapter is not connecting to my access point. What should I do?**

**A2:** First, verify that the Network Name (SSID) matches your wireless router or access point's Network Name (SSID). Second, please check with your network administrator for security key in order to access a secured wireless access point or router. Please refer to the User's Guide for more information regarding wireless network security. Third, check your TCP/IP properties to ensure that Obtain an IP address automatically is selected. Fourth, double-click the Wireless Client Utility icon, click Site Survey and then click Refresh to check and see if there are any available wireless networks listed.

### **Q3: Windows is unable to recognize my hardware. What should I do?**

**A3:** Make sure your computer meets the minimum requirements as specified in Section 1 of this quick installation guide. Also, you must complete the installation of the wireless configuration utility (as described in Section 2) before installing the Wireless PC CardBus Adapter to your computer. Lastly, move the Wireless PC CardBus Adapter to a different PC Card slot on your computer.

#### **Q4: I cannot open the wireless configuration utility. What should I do?**

**A4:** Access your device manager to make sure the adapter is installed properly. If you see a networking device with a yellow question mark or exclamation point, you will need to reinstall the device and/or the drivers. To access your device manager, right-click My Computer, click Properties, under the Hardware tab click Device Manager.

If you still encounter problems or have any questions regarding the TEW-621PC, please refer to the User's Guide included on the Utility & Driver CD-ROM or contact TRENDnet's Technical Support Department.

## **Certifications**

This equipment has been tested and found to comply with FCC and CE Rules. Operation is subject to the following two conditions:

(1) This device may not cause harmful interference.

(2) This device must accept any interference received. Including interference that may cause undesired operation.

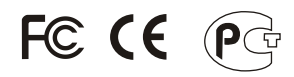

Waste electrical and electronic products must not be disposed of with household waste. Please recycle where facilities exist. Check with you Local Authority or Retailer for recycling advice.

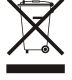

**NOTE:** THE MANUFACTURER IS NOT RESPONSIBLE FOR ANY RADIO OR TV INTERFERENCE CAUSED BY UNAUTHORIZED MODIFICATIONS TO THIS EQUIPMENT. SUCH MODIFICATIONS COULD VOID THE USER'S AUTHORITY TO OPERATE THE EQUIPMENT.

## ADVERTENCIA

En todos nuestros equipos se mencionan claramente las caracteristicas del adaptador de alimentacón necesario para su funcionamiento. El uso de un adaptador distinto al mencionado puede producir daños fisicos y/o daños al equipo conectado. El adaptador de alimentación debe operar con voltaje y frecuencia de la energia electrica domiciliaria existente en el pais o zona de instalación.

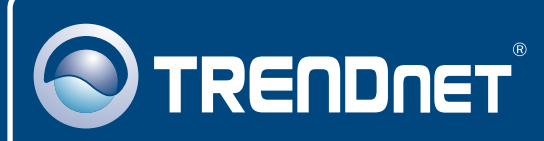

# TRENDnet Technical Support

## US · Canada

24/7 Tech Support **Toll Free Telephone:** 1(866) 845-3673

 $\overline{\text{Europe}}$  (Germany • France • Italy • Spain • Switzerland • UK)

**Toll Free Telephone:** +00800 60 76 76 67

English/Espanol - 24/7 Francais/Deutsch - 11am-8pm, Monday - Friday MET

## **Worldwide**

**Telephone:** +(31) (0) 20 504 05 35

English/Espanol - 24/7 Francais/Deutsch - 11am-8pm, Monday - Friday MET

## Product Warranty Registration

**Please take a moment to register your product online. Go to TRENDnet's website at http://www.trendnet.com/register**

# **TRENDNET**

**20675 Manhattan Place Torrance, CA 90501 USA**

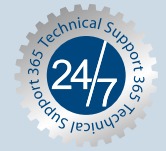